# **Руководство физического лица для получения регистрационных свидетельств НУЦ РК**

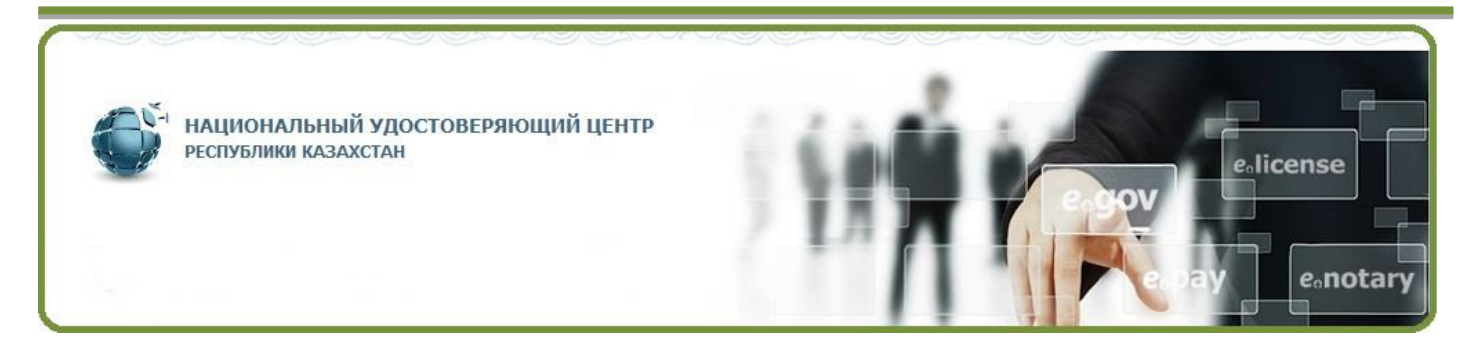

# РГП "Государственная Техническая Служба" КСИИ МИР РК

# Содержание

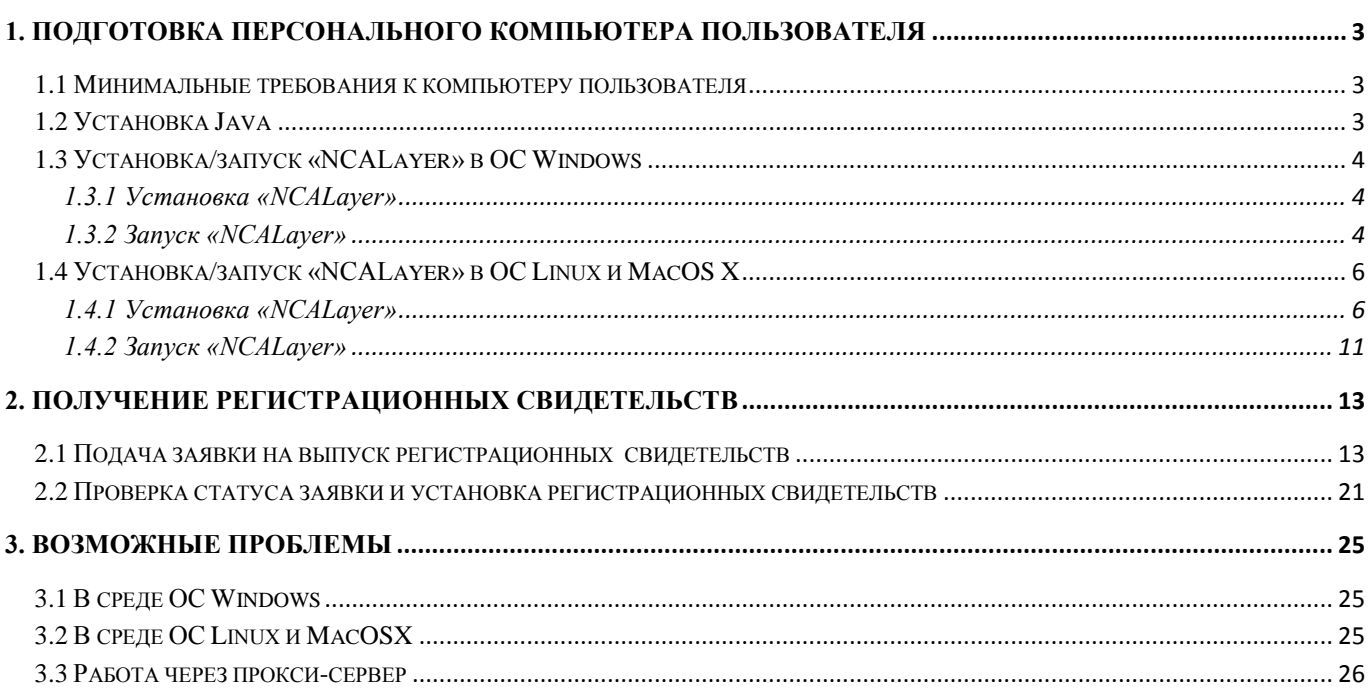

# **1. Подготовка персонального компьютера пользователя**

<span id="page-2-0"></span>Для успешной подачи заявки на выпуск регистрационных свидетельств пользователя, необходимо осуществить предварительную подготовку ПК.

### <span id="page-2-1"></span>**1.1 Минимальные требования к компьютеру пользователя**

- Браузер: Internet Explorer 10+, Firefox 4+, Opera 10+, Google Chrome 4+, Safari 5+;
- Предустановленная версия Java 1.7+;
- Операционная система: Windows XP/7/8/10, Linux, OS X 10.

# **1.2 Установка Java**

<span id="page-2-2"></span>В случае если на Вашем персональном компьютере отсутствует Java, рекомендуем скачать и установить ее с официального ресурса Java [\(http://java.com/ru,](http://java.com/ru) либо воспользуйтесь предоставленными ссылками на официальном сайте pki.gov.kz).

*В случае, если на Вашем компьютере установлена более ранняя версия Java, Вам необходимо удалить предыдущую и установить на компьютер новую версию Java.*

Согласно типу операционной системы персонального компьютера (32 либо 64 разрядная система), выберите и скачайте Java.

После нажатие скачивание Java, откроется диалоговое окно "File Download" (Загрузка файла), где предлагается выполнить или сохранить загружаемый файл.

Для запуска программы установки, нажмите кнопку Run (Запустить). Чтобы сохранить файл для последующей установки, нажмите кнопку Save(Сохранить).

Выберите нужную папку и сохраните файл на локальном компьютере. Сохраните файл (например, на рабочем столе).

Чтобы запустить процесс установки, дважды щелкните на сохраненном файле. Начнется процесс установки. Нажмите кнопку Install (Установить), чтобы принять условия лицензионного соглашения и продолжить установку. Появятся несколько диалоговых окон с запросами подтверждения этапов установки, в последнем диалоговом окне нажмите кнопку Close (Закрыть).

Примечание: Ознакомиться с инструкцией по установке Java, Вы можете на официального портала JAVA [\(http://java.com/ru/download/help/windows\\_manual\\_download.xml\)](http://java.com/ru/download/help/windows_manual_download.xml).

**Внимание!** После установки Java следует перезагрузить компьютер.

*Процедура установки Java завершена.*

# <span id="page-3-0"></span>**1.3 Установка/запуск «NCALayer» в ОС Windows**

# <span id="page-3-1"></span>**1.3.1 Установка «NCALayer»**

Скачайте *«*NCALayer» с официального сайта pki.gov.kz, и запустите файл «Скачайте *«*NCALayer» с официального сайта pki.gov.kz. Распакуйте архив и откройте папку «Windows».

Запустите файл «NCALayer.exe».

Установите программу, следуя указаниям инсталлятора. Проставьте галочки для автоматического запуска программы «NCALayer» при загрузке операционной системы (Рис. 1).

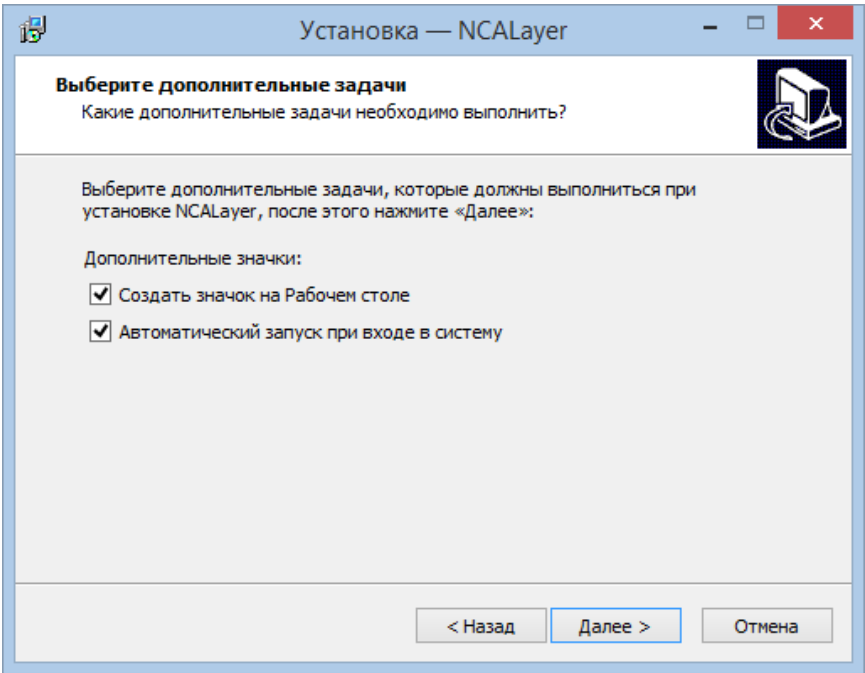

**Рис. 1**

Продолжите установку до соответствующего сообщения об успешной установке программы.

*Установка программы «NCALayer» завершена.*

# <span id="page-3-2"></span>**1.3.2 Запуск «NCALayer»**

Запустите приложение **«**NCALayer**»**. При первом запуске, программа выполнит установку необходимых для работы корневых регистрационных свидетельств. Окно с запросом на установку корневых регистрационных свидетельств будет появляться два раза. На запрос установки регистрационных свидетельств необходимо ответить «Да».

**Внимание!** Программа автоматически будет свернута в системный трей. Программу нельзя закрывать пока Вы используете функционал подписания.

*Запуск программы «NCALayer» завершен*

*Mozilla Firefox*

Если Вы планируете использовать для работы браузер Mozilla Firefox, то Вам дополнительно следует установить корневые регистрационные свидетельства (НУЦ РК и КУЦ РК) в доверенное хранилище сертификатов.

Для установки корневых регистрационных свидетельств (RSA) в браузер Mozilla Firefox, откройте главную страницу pki.gov.kz и нажмите на ссылку «pki\_rsa» (Рис.2).

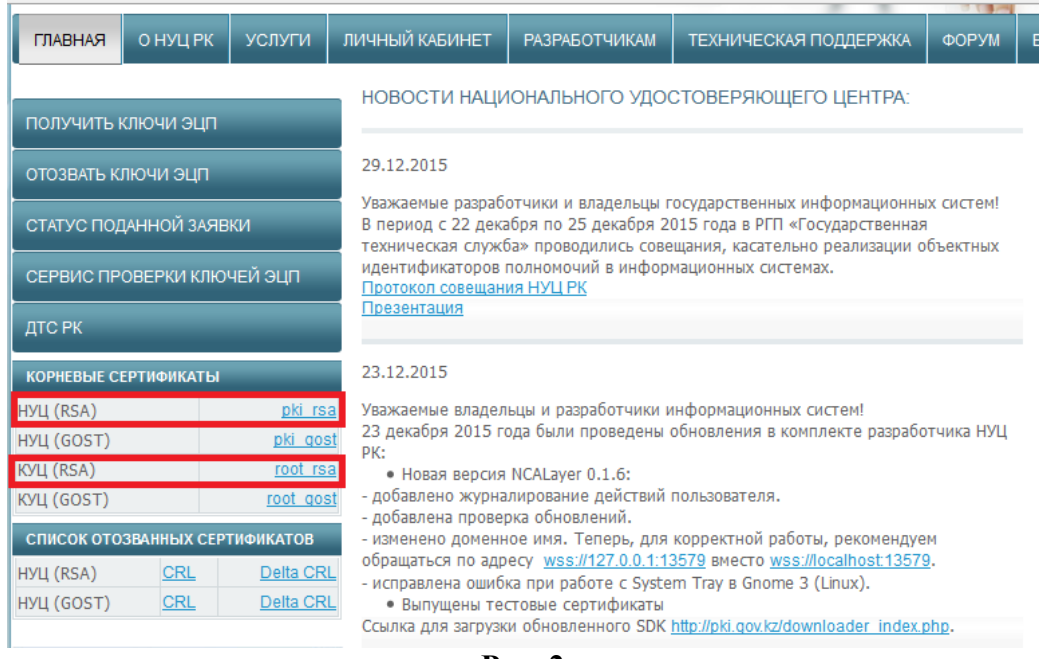

**Рис. 2**

В появившемся окне выставите галочку «Доверять при идентификации веб-сайтов», и нажмите кнопку «OK» (Рис. 3). Установка корневого регистрационного свидетельства НУЦ (RSA), завершена.

Повторите процедуру установки корневого регистрационного свидетельства КУЦ (RSA). Перезапустите браузер.

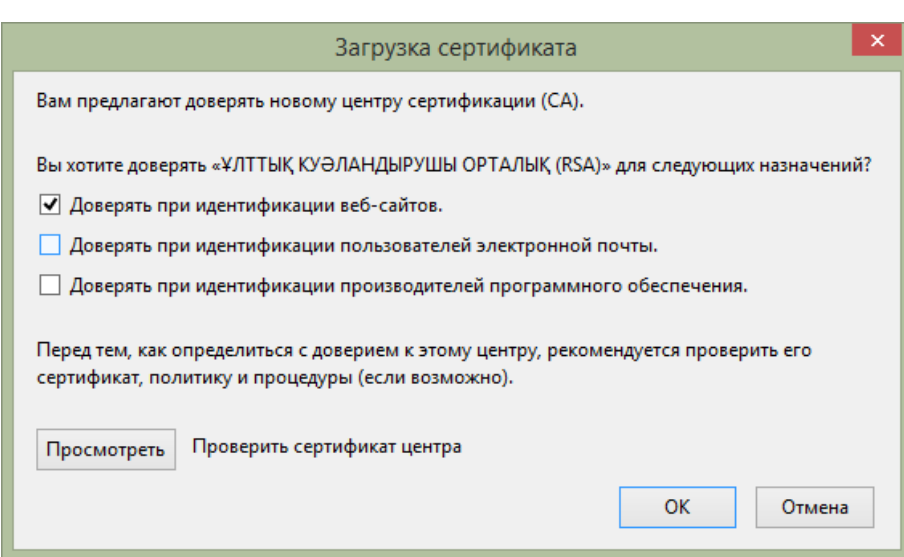

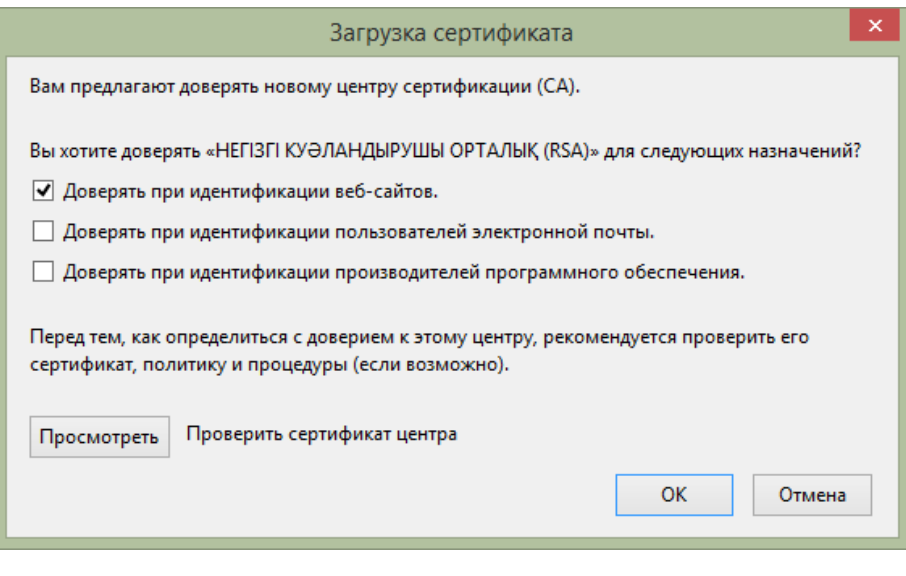

**Рис. 3**

*Установка корневых регистрационных свидетельств завершена.*

### <span id="page-5-0"></span>**1.4 Установка/запуск «NCALayer» в ОС Linux и MacOS X**

### <span id="page-5-1"></span>**1.4.1 Установка «NCALayer»**

Для операционных систем Linux и MacOS X, выполните распаковку архива «NCALayer.zip» в любое удобное для Вас место. В папке «cert» распакованного архива расположены два корневых регистрационных свидетельства «root\_rsa.cer» и «pki\_rsa.cer», которые необходимо установить в хранилище доверенных корневых сертификатов браузера. В зависимости от браузера установка корневых регистрационных свидетельств будет отличаться.

### *Google Chrome, Opera*

В настройках браузера нажмите «Показать дополнительные настройки» и в разделе «HTTPS/SSL» нажмите кнопку «Настроить сертификаты…». На вкладке «Центры сертификации» нажмите кнопку «Импорт…». В открывшемся меню выберите корневое регистрационное свидетельство «root\_rsa.cer» и продолжите установку. В появившемся окне выставите галочку «Доверять при идентификации веб-сайтов», и нажмите кнопку «OK» (Рис.4). Проделайте ту же операцию с файлом «pki\_rsa.cer». Перезапустите браузер.

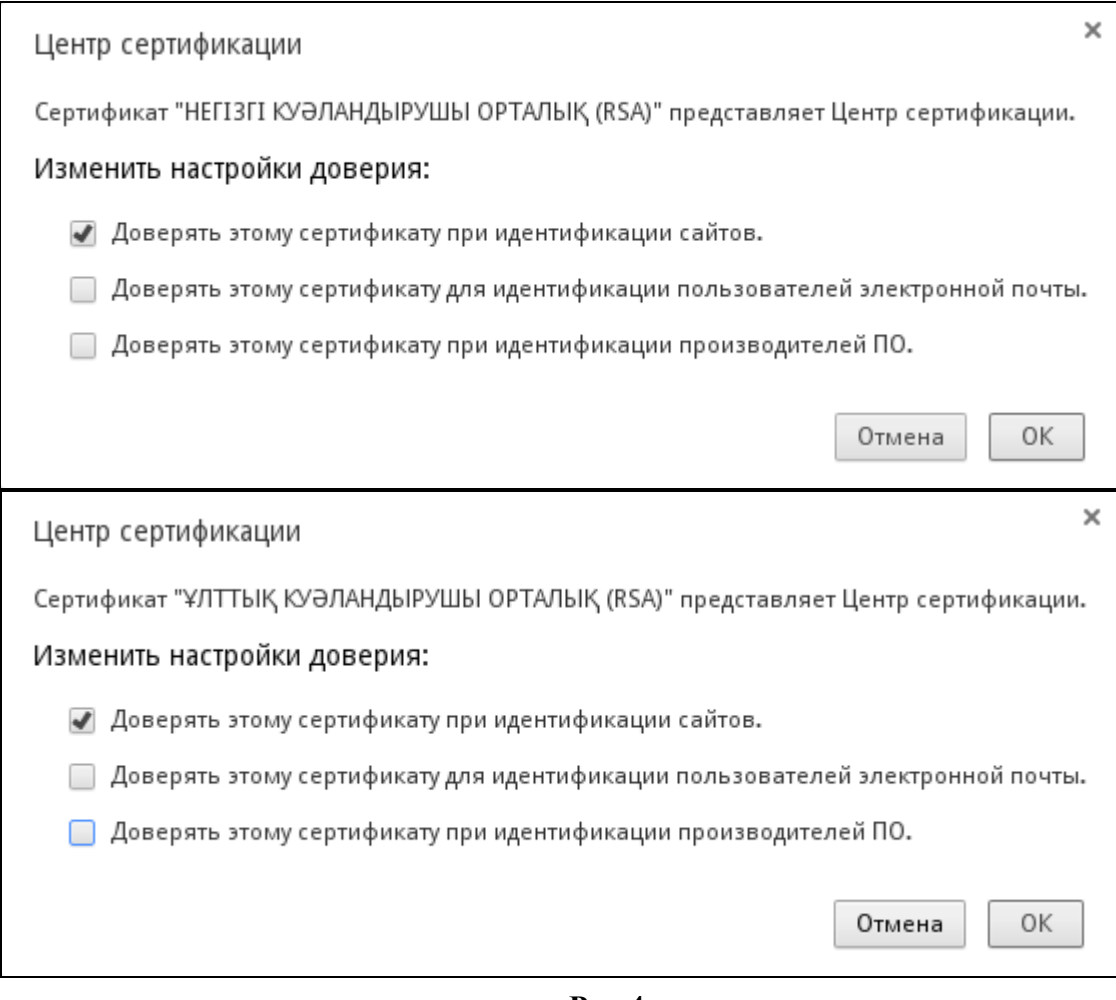

**Рис.4**

*Установка корневого регистрационного свидетельства завершена.*

# *Mozilla Firefox*

Для установки корневых регистрационных свидетельств в хранилище Mozilla Firefox, выполните действия по установке согласно п.п 2.2.

#### *Safari*

Для установки регистрационного свидетельства корневого удостоверяющего центра. Запустите стандартное приложение «Связка ключей» (Рис.5).

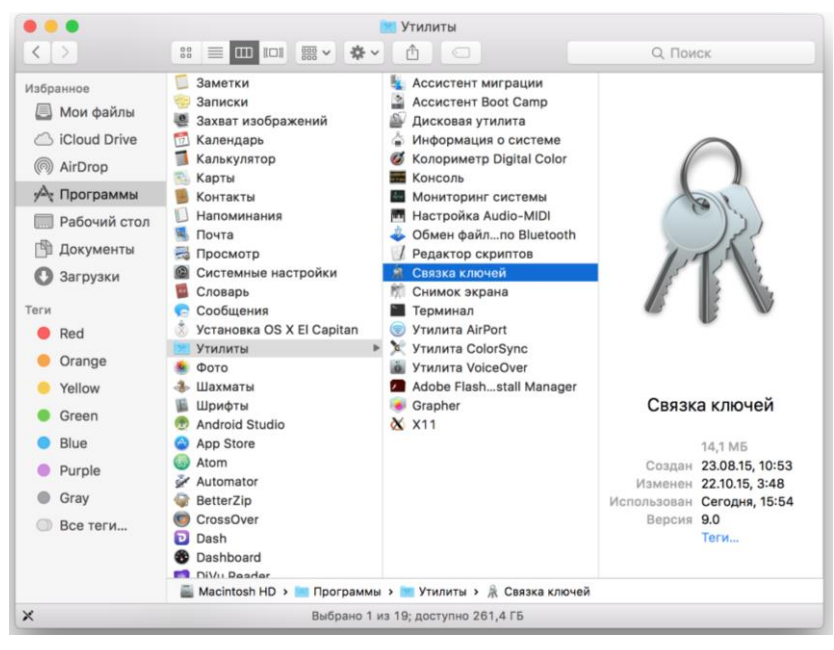

**Рис. 5**

В меню «Файл» выберете «Импортировать объекты», в открывшемся окне выберите регистрационное свидетельство корневого удостоверяющего центра «root\_rsa», из папки «cert», входящей в состав архива «NCALayer.zip».

Выберете меню «Свойства» установленного регистрационного свидетельства (Рис. 6).

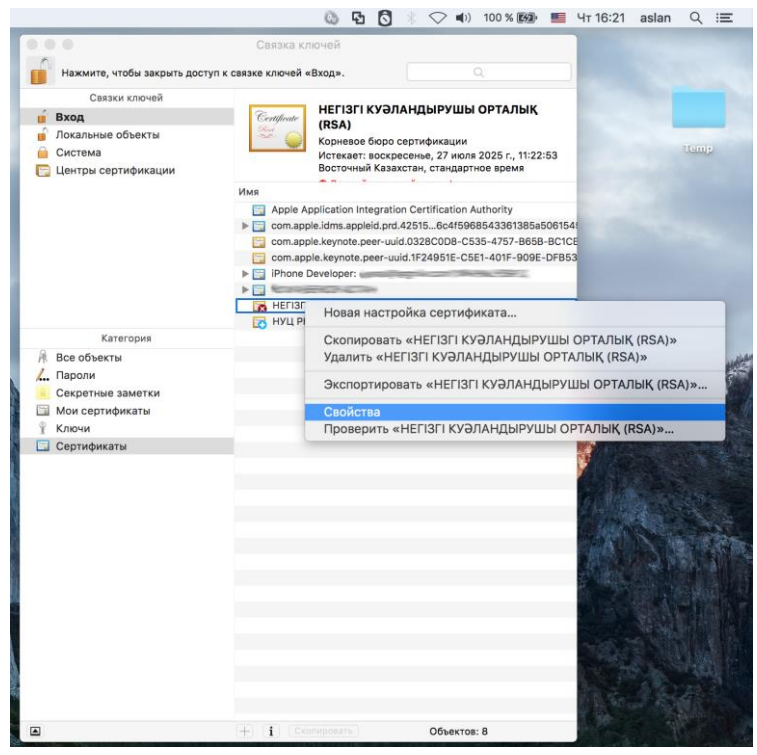

**Рис. 6**

В открывшемся окне «Свойства» регистрационного свидетельства, найдите параметр «Стандартный алгоритм X.509», и укажите значение «Всегда доверять» (Рис. 7).

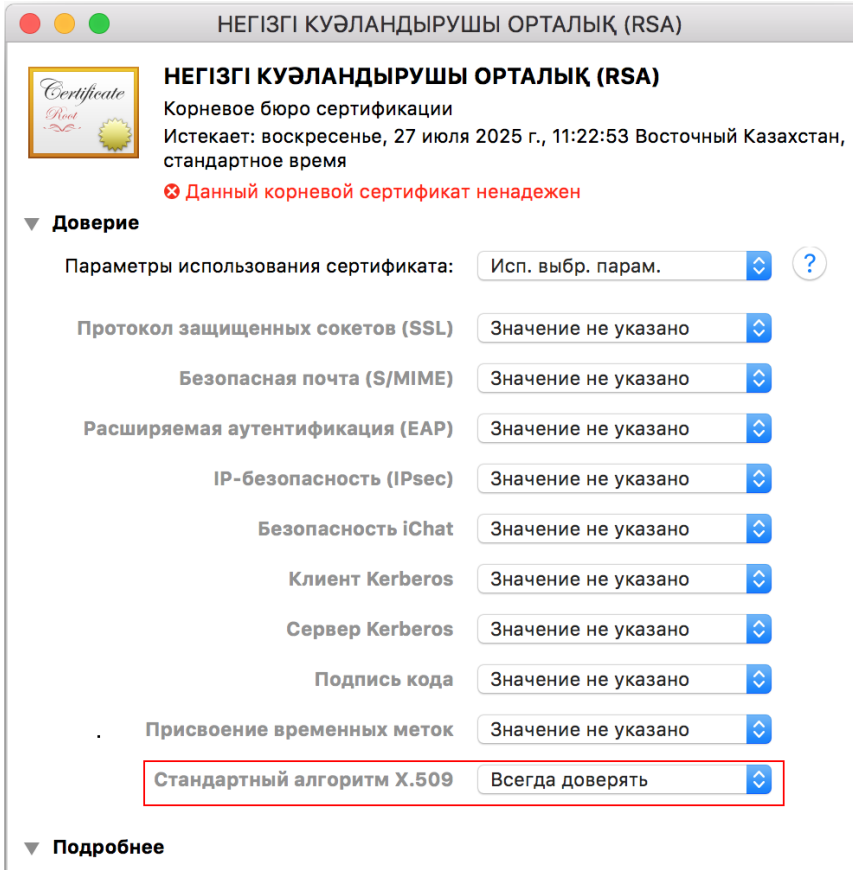

**Рис.7**

Тема

На запрос ввода имя пользователя и пароля, укажите данные Вашей учетной записи в операционной системе.

Далее установите корневое регистрационное свидетельство НУЦ РК. Запустите стандартное приложение «Связка ключей» (Рис.6).

В меню «Файл» выберите «Импортировать объекты», в открывшемся окне выберите регистрационное свидетельство НУЦ РК (pki\_rsa), из папки «cert», входящей в состав архива «NCALayer.zip».

В открывшемся окне «Свойства» сертификата, найдите параметр «Стандартный алгоритм X.509», и укажите значение «Всегда доверять» (Рис. 8)

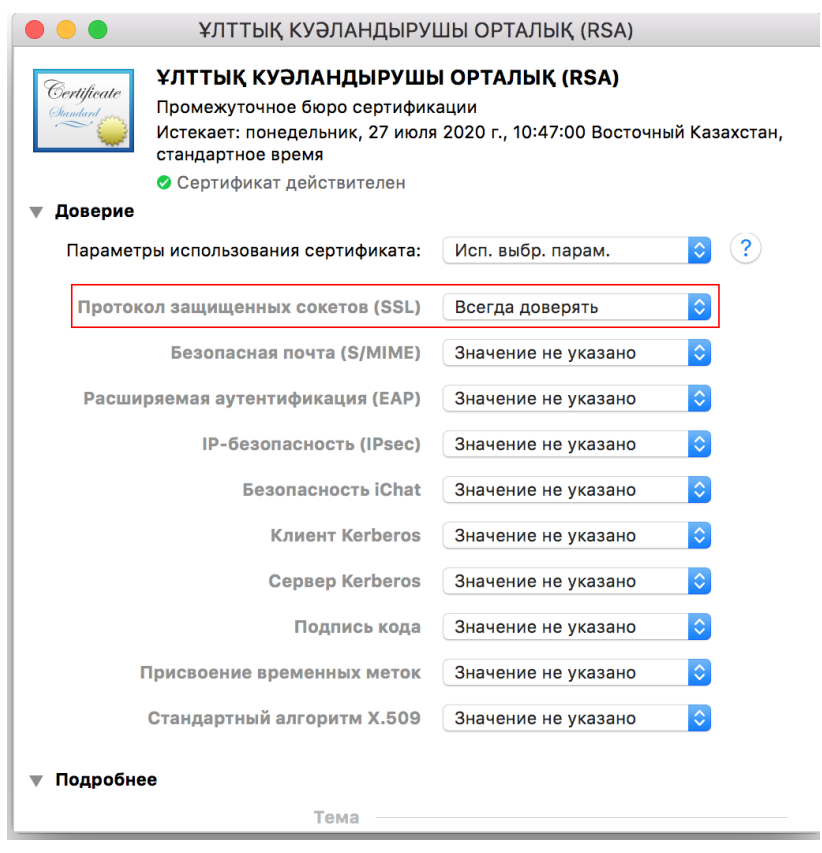

**Рис.8**

По окончанию установки, в меню «Связка ключей» будут установлены два корневых регистрационных свидетельства с разрешенным уровнем доверия (Рис.9).

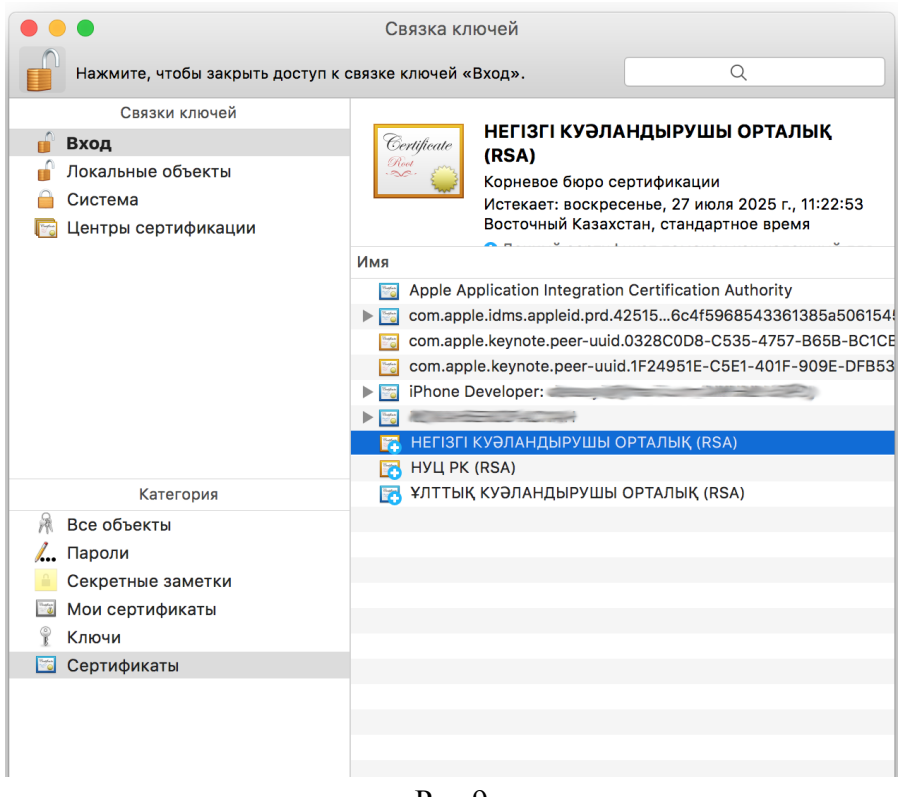

Рис.9

*Установка корневого регистрационного свидетельства завершена.*

#### <span id="page-10-0"></span>**1.4.2 Запуск «NCALayer»**

В среде операционной системы Linux и MacOSX, из распакованного архива откройте папку «Linux\_MacOSX» и двойным кликом запустите файл «NCALayer.jar». В случае если в графическом окружении операционной системы Linux или MacOSX не настроена ассоциация JAR файлов c Java Runtime Environment, то необходимо вручную настроить ассоциацию через соответствующие настройки графического окружения, либо запустить приложение через терминал командой "java -jar <путь до файла NCALayer.jar>" (например "java -jar /home/user/Downloads/NCALayer.jar").

# **Внимание!** Программа автоматически будет свернута в системный трей. Программу нельзя закрывать пока Вы используете функционал подписания.

В некоторых версиях MacOSX открытие программы может сопровождаться предупреждением операционной системы о том, что программа может быть небезопасна, поскольку источник не известен и загрузка данной программы была произведена не с Apple Store.

Для того чтобы принудительно запустить программу, игнорируя предупреждения ОС, необходимо выполнить следующие действия:

- 1. В Finder найдите программу, которую нужно открыть.
- 2. Не используйте для этого Launchpad. В Launchpad нельзя использовать контекстное меню.
- 3. Нажмите клавишу Control, затем нажмите значок программы.
- 4. В контекстном меню выберите «Открыть».
- 5. Нажмите «Открыть».

Программа сохраняется в списке исключений из настроек безопасности, и в дальнейшем ее можно будет запускать двойным нажатием, как любую зарегистрированную программу.

# <span id="page-12-0"></span>**2. Получение регистрационных свидетельств**

# **2.1 Подача заявки на выпуск регистрационных свидетельств**

<span id="page-12-1"></span>Запустите браузер и наберите в адресной строке: [www.pki.gov.kz](http://www.pki.gov.kz/) появится главная страница Национального удостоверяющего центра Республики Казахстан (Рис. 10).

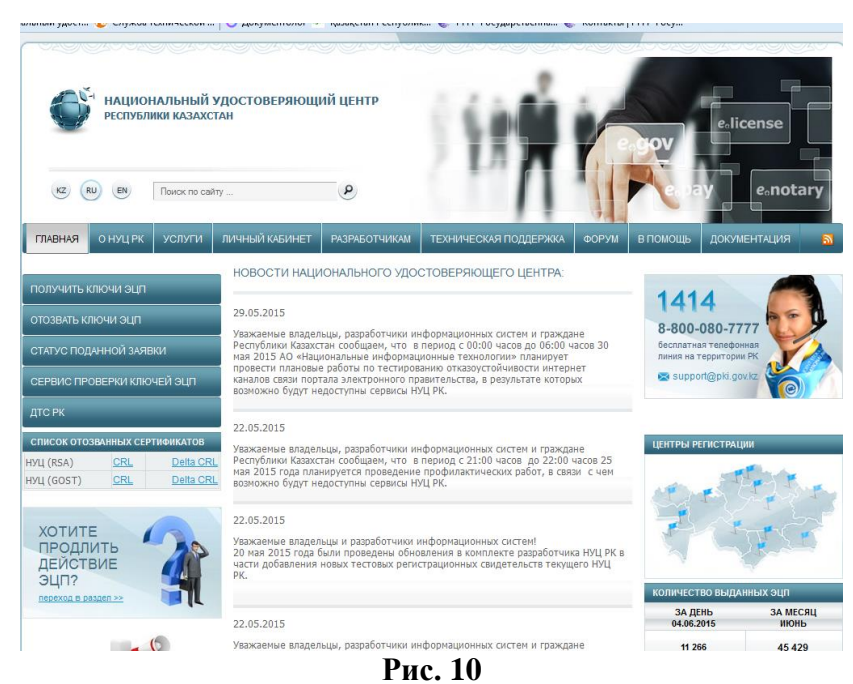

Нажмите на меню «Получить ключи ЭЦП». Выберите необходимый раздел: «Физические лица» (Рис. 9).

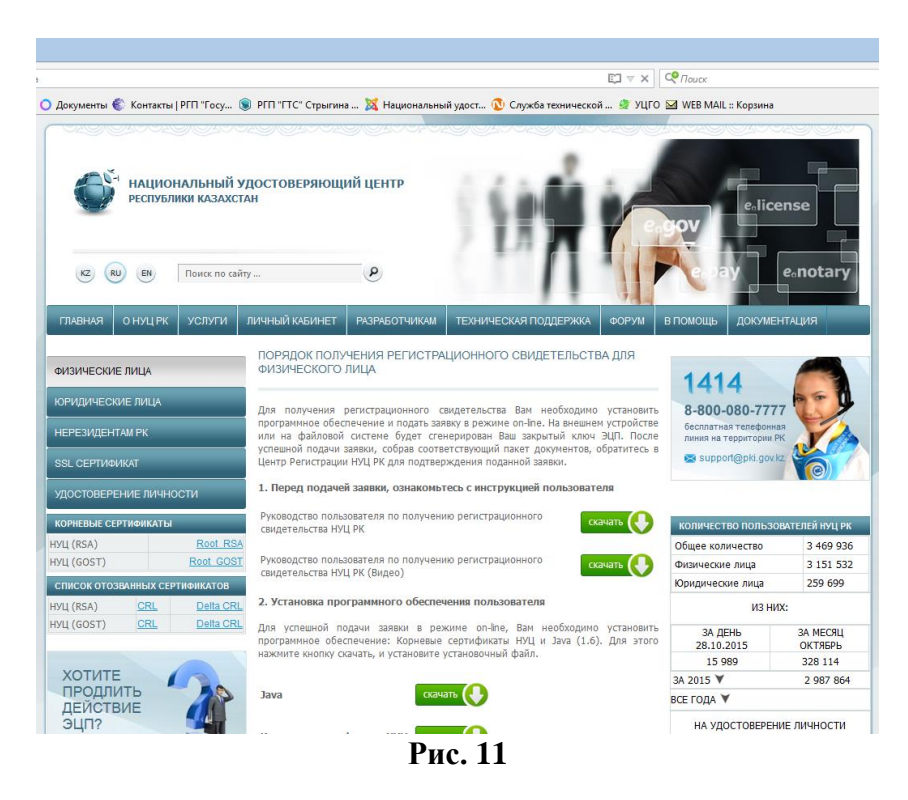

В открывшемся окне, ознакомьтесь с информацией и нажмите на кнопку «Подать заявку» (Рис. 12).

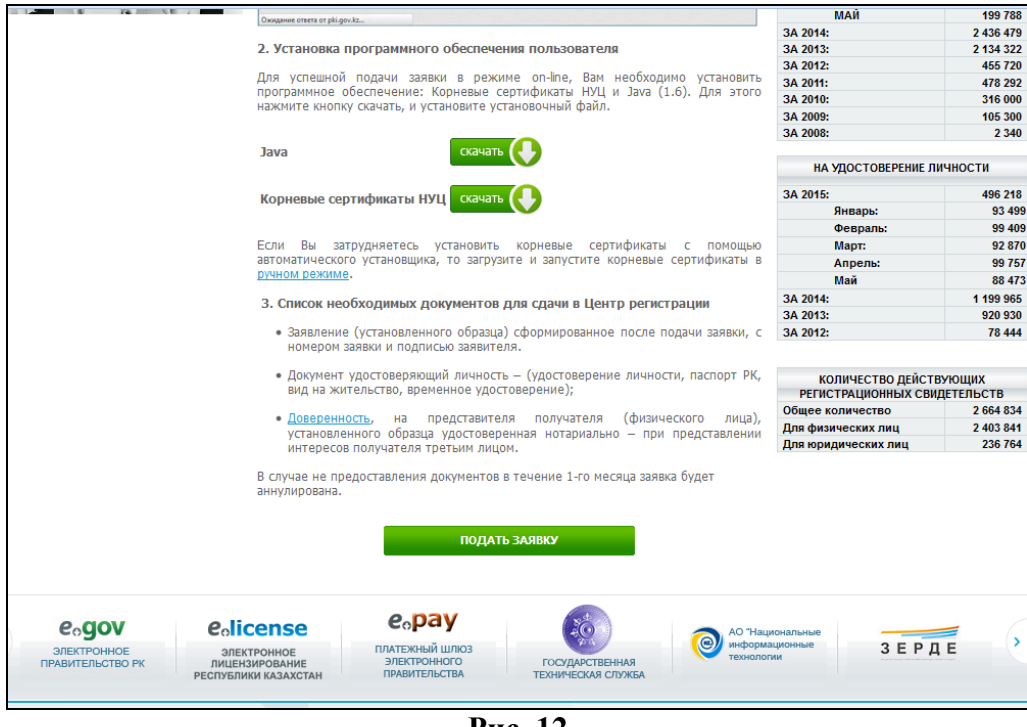

**Рис. 12**

В появившемся окне, Ознакомьтесь с соглашением, и в случае согласия нажмите кнопку подтвердить (Рис. 13).

L.

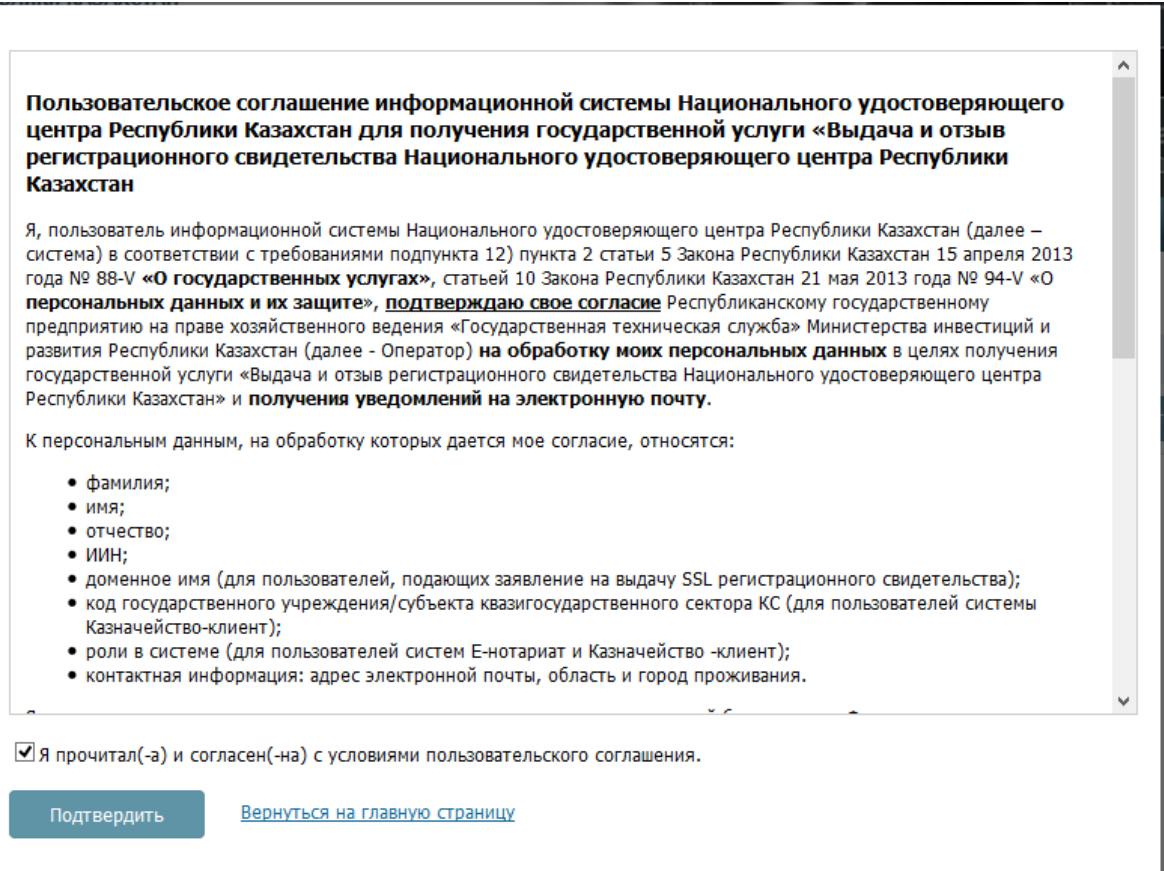

В открывшемся окне введите код указанный на картинке и свой индивидуальный идентификационный номер (далее – ИИН) (Рис. 14).

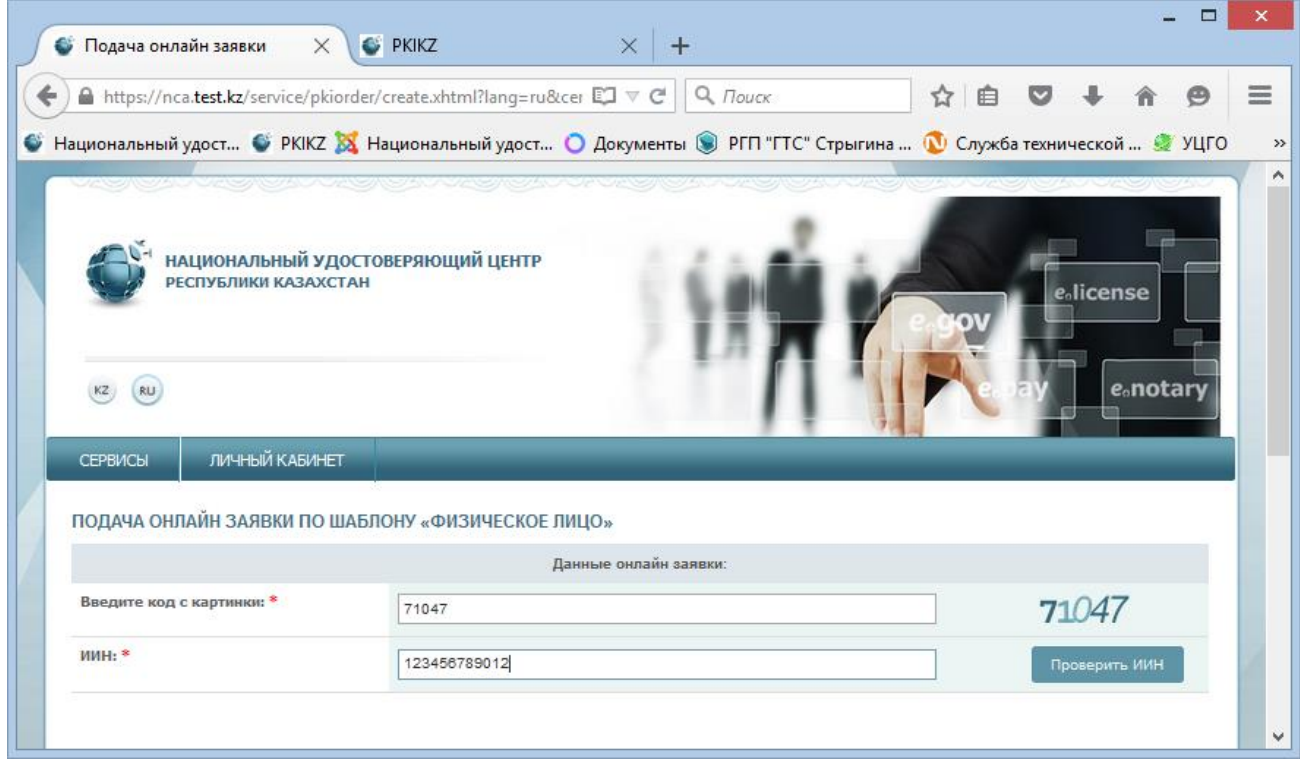

**Рис. 14**

*Примечание: В удостоверениях личности нового образца ИИН находится на лицевой стороне в правом нижнем углу (Рис. 15)*

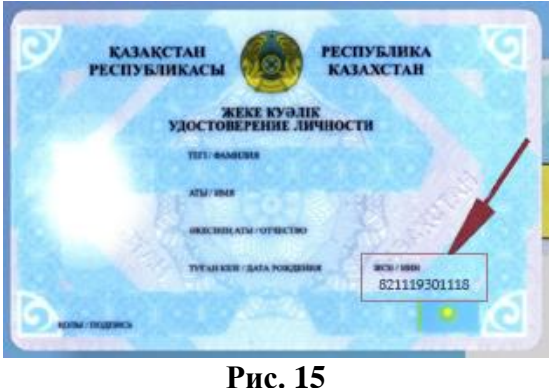

*В удостоверениях личности старого образца ИИН находится на обратной стороне в левом верхнем углу или на лицевой стороне под датой рождения. (Рис. 16)*

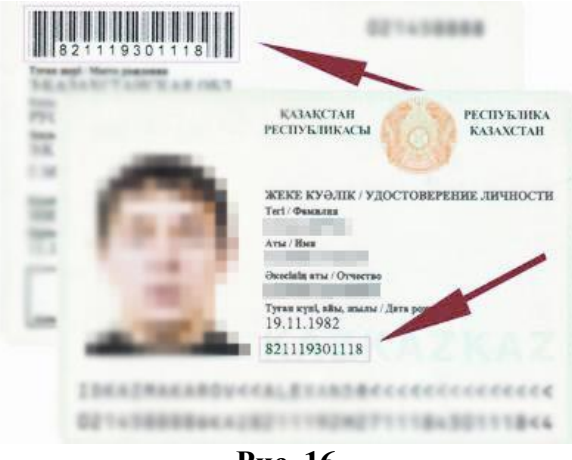

**Рис. 16**

Затем нажмите кнопку «Проверить ИИН». После успешной проверки с базой ГБД ФЛ, введенного ИИН, данные о Вашем ФИО заполнятся автоматически.

Затем необходимо ввести свой адрес электронной почты в поле «E-mail» (данное поле является не обязательным). На данный адрес электронной почты Вам будет приходить информация о состоянии ЭЦП, а так же по окончанию подачи заявки, Вам будет выслан номер заявки и заявление для предоставления в Центр регистрации (Рис. 17).

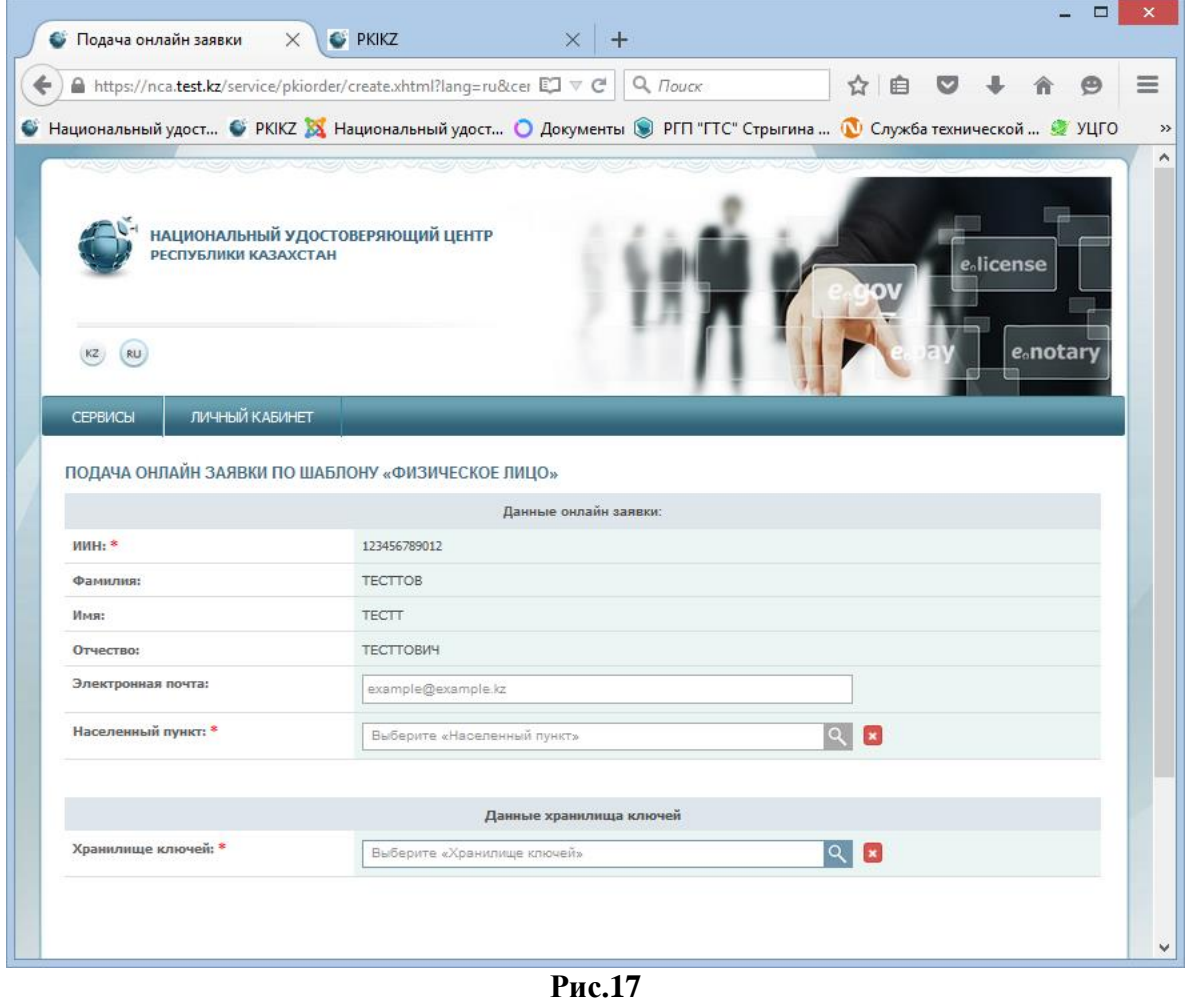

**Внимание**! При отсутствии Ваших данных в базе ГБД ФЛ, просим обратиться в Отдел документирования Департамента юстиции Вашего города!

**Внимание**! Внимательно заполняйте поле «E-mail», если Вы допустите ошибку, уведомление об успешной регистрации не придет на Ваш электронный адрес.

Ниже укажите последовательно область и город где будет подтверждаться поданная заявка (рис. 18).

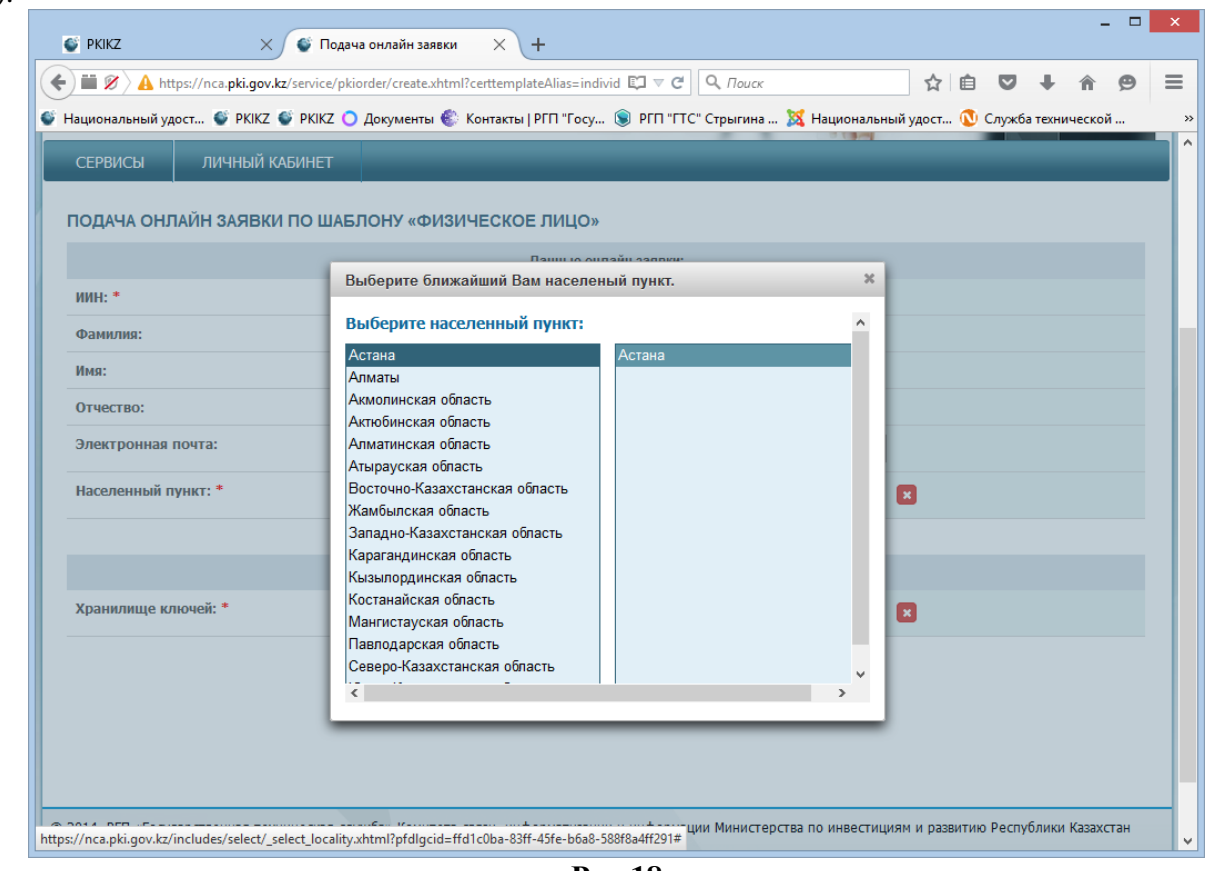

**Рис.18**

После чего, необходимо выбрать тип «Хранилище ключей» из списка - Файловая система, удостоверение личности, eToken PRO 72K, JaCarta, Kaztoken.

Далее выберите путь к хранилищу ключей.

В случае использования защищенных носителей из списка, программа сама найдет подключенные к компьютеру устройства и предложит Вам (рис. 19).

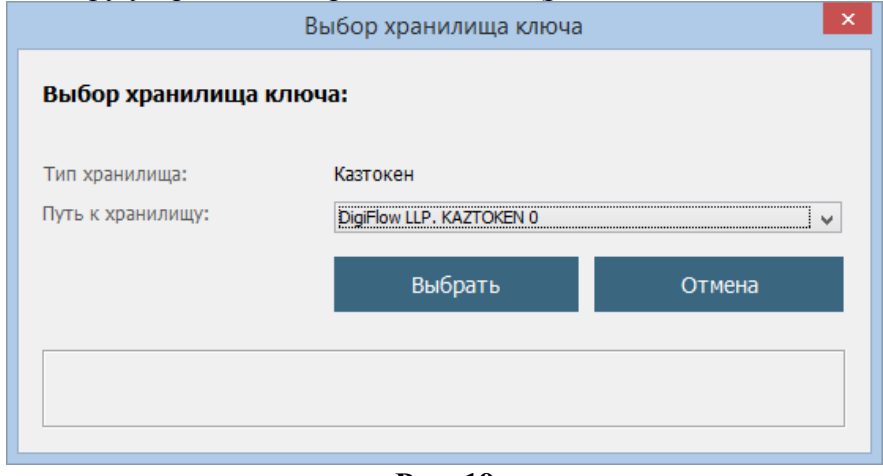

**Рис. 19**

В случае выбора места хранения «Файловая система», в поле «Путь к хранилищу ключей» укажите папку, в которой будут созданы ключевые контейнера (закрытые ключи), и нажмите кнопку «Открыть» (Рис. 20, 21).

После подтверждения заявки оператором Центра регистрации на закрытые ключи будут установлены регистрационные свидетельства.

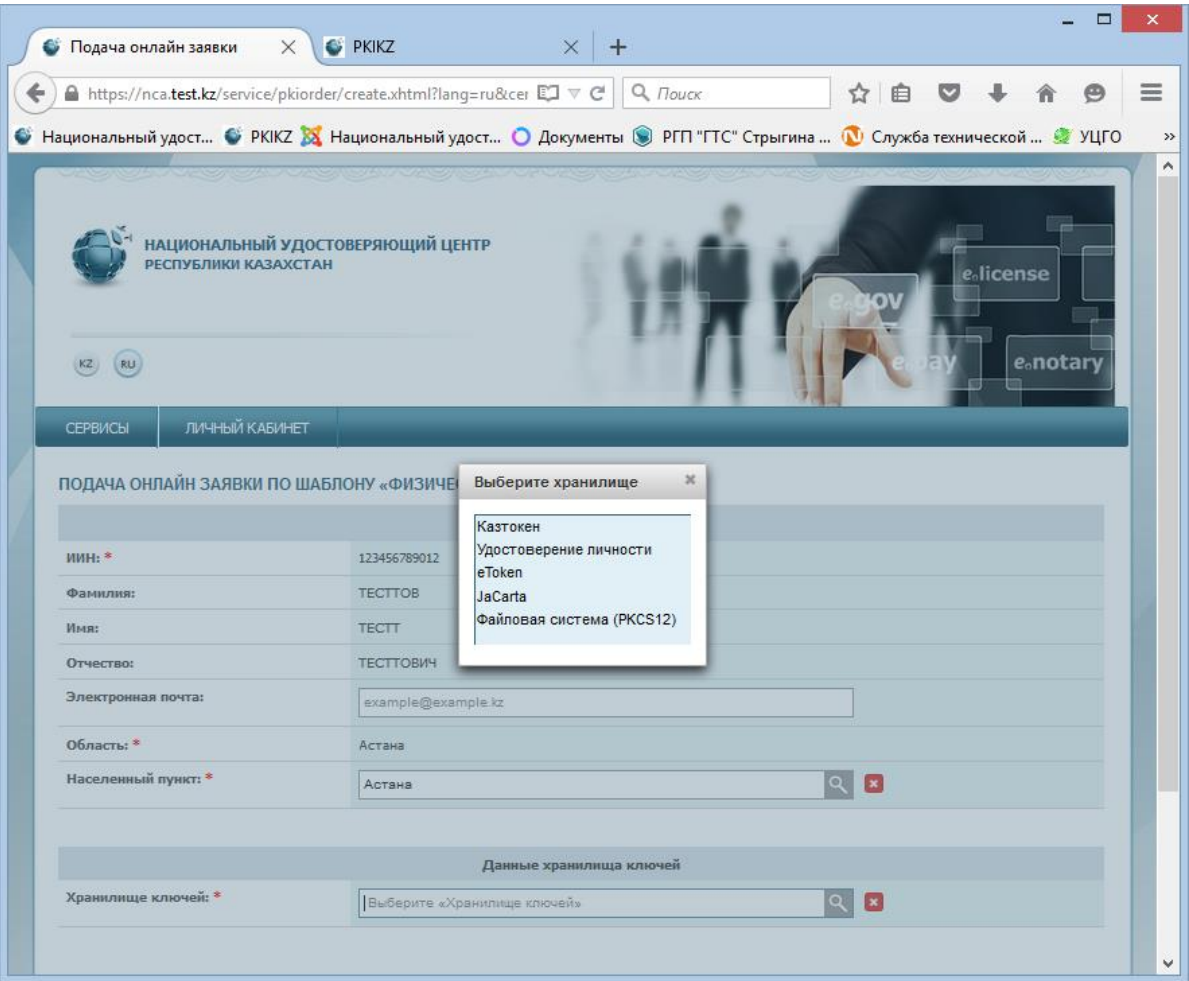

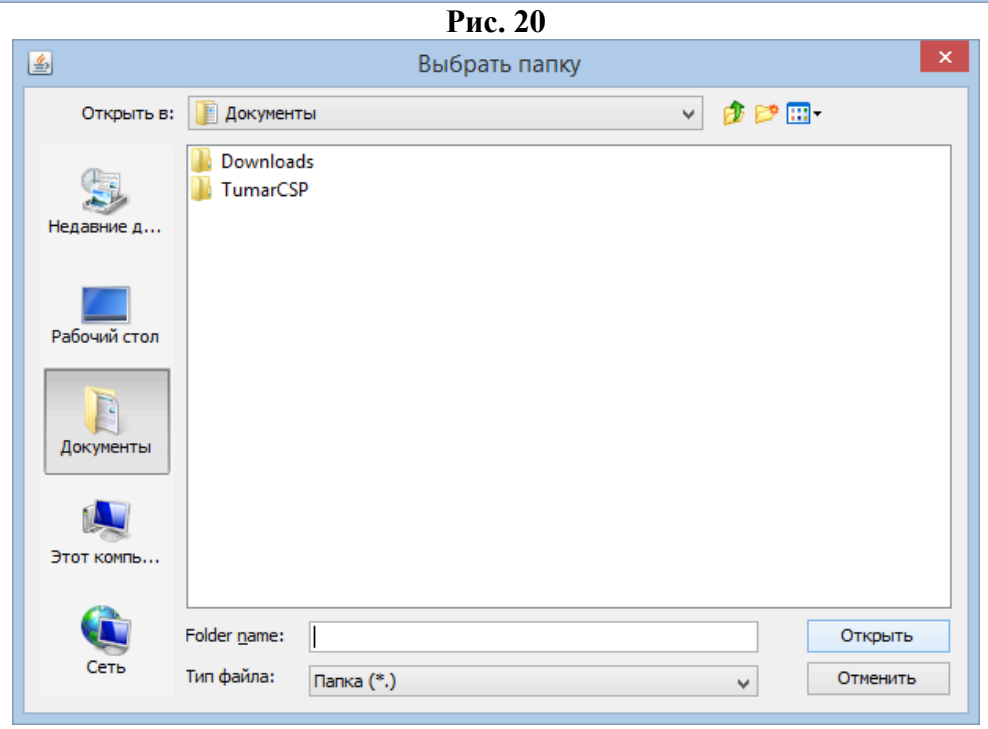

**Рис. 21**

Далее нажмите кнопку «Подать заявку» (Рис. 22).

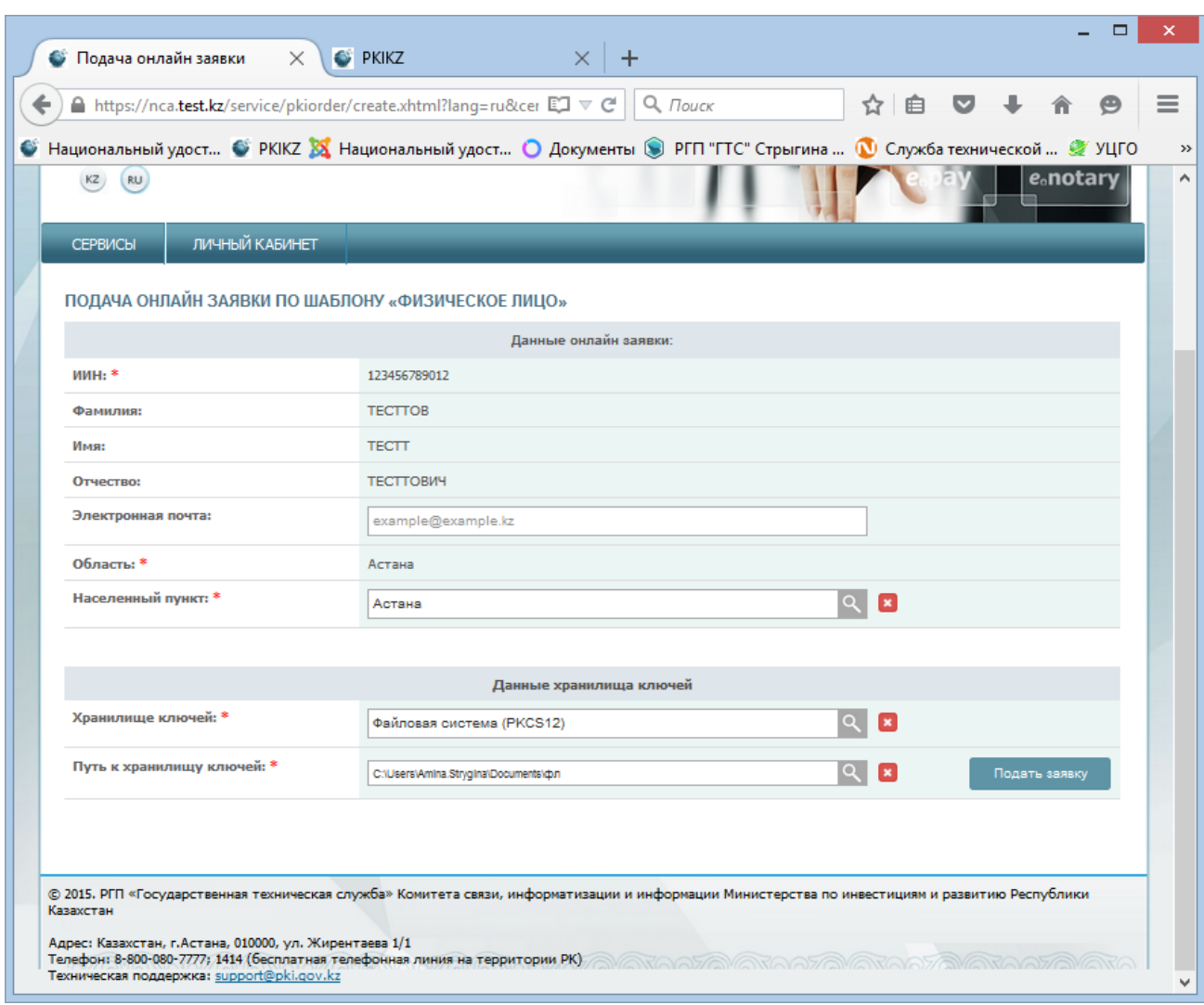

**Рис. 22**

В следующем окне появится номер заявки.

**Внимание!** Запомните номер заявки, он необходим для идентификации Вашей заявки в Центре Регистрации, а так же для установки выпущенных регистрационных свидетельств.

Сохраните и распечатайте заявление в удобном для Вас формате (Рис.23).

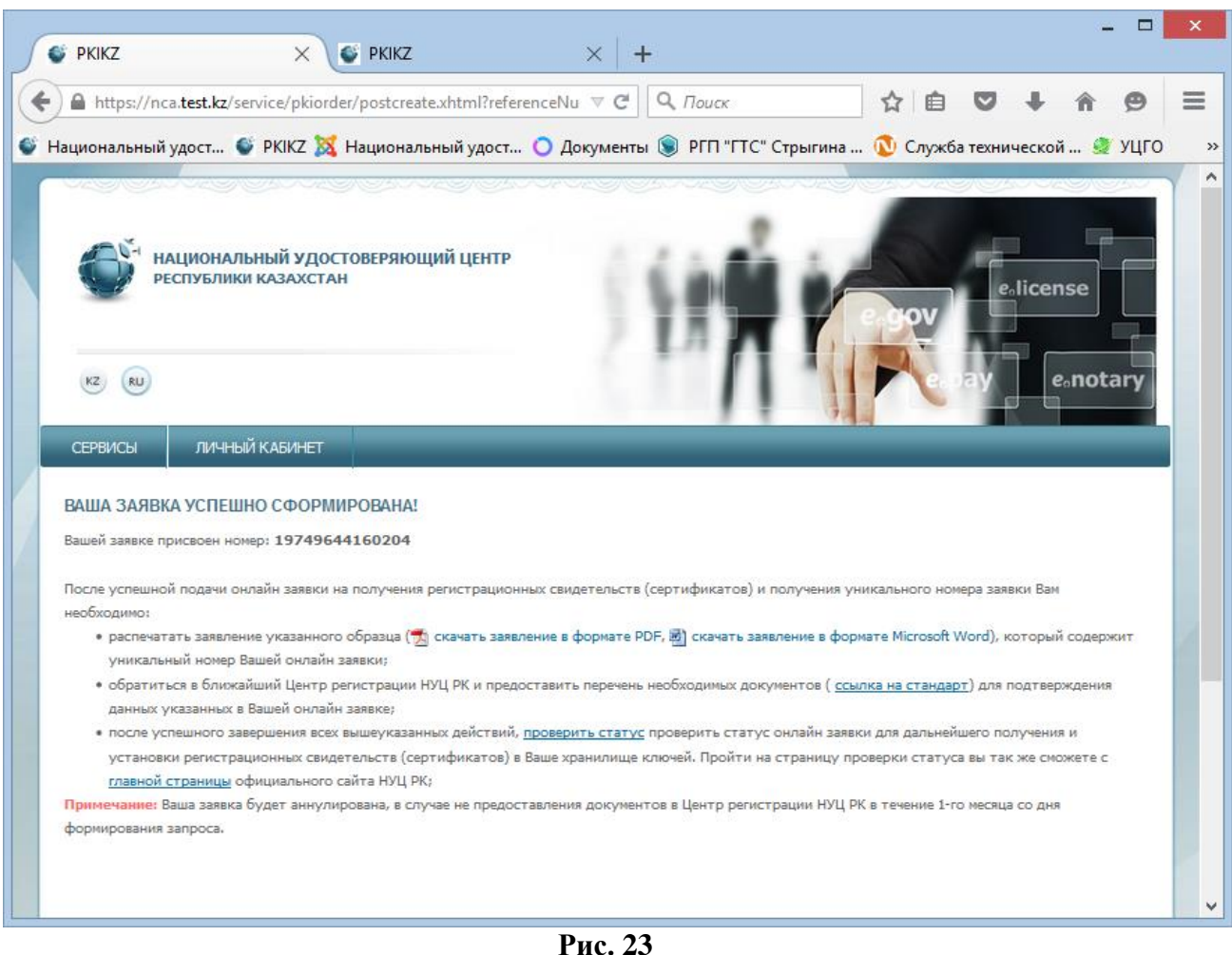

После подачи заявки на Вашем компьютере были сформированы закрытые ключи, убедиться в их наличии Вы можете, открыв папку, путь до которой Вы указывали во время подачи заявления (Рис. 24).

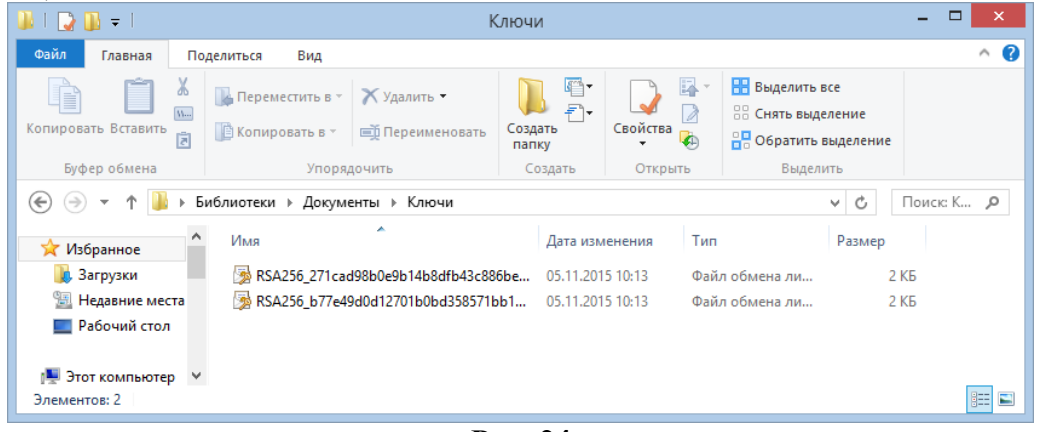

**Рис. 24**

После успешной подачи заявления, на Ваш e-mail (в случае его указания при регистрации), придет письменное уведомление о том, что на сайте НУЦ РК была подана заявка на получение регистрационных свидетельств, в которой также будет указан номер Вашей заявки. Хотим отметить, что НУЦ РК не несет ответственность за доставку информационного письма. В случае его отсутствия, проверьте папку спама, проверьте правильность указанного адреса, либо убедитесь, что Ваш почтовый сервер надежен.

Внимание! После подачи запроса, Вам необходимо обратиться в Центр Регистрации с утвержденным пакетом документов в течении 1 месяца с даты подачи заявки. В случае если Вы не подтвердили заявку в Центре регистрации в указанный период, заявка будет аннулирована. С необходимым списком документов Вы можете ознакомиться на официальном сайте.

#### **2.2 Проверка статуса заявки и установка регистрационных свидетельств**

<span id="page-20-0"></span>После подтверждения заявки в Центре регистрации, воспользуйтесь функционалом проверки статуса Вашей заявки.

Для этого перейдите в раздел: «Статус поданной заявки» (Рис. 25).

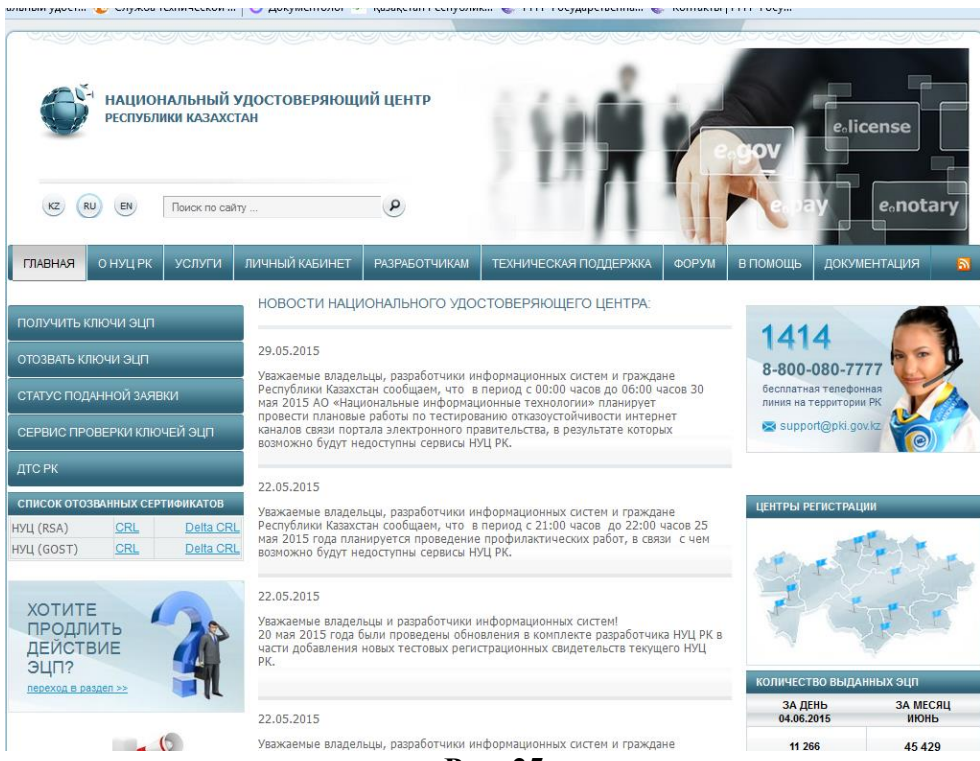

**Рис. 25**

В открывшемся окне, в поле «Номер заявки», введите полученный Вами уникальный номер заявки при подаче заявки On-line и нажмите на кнопку «Искать» (Рис.26).

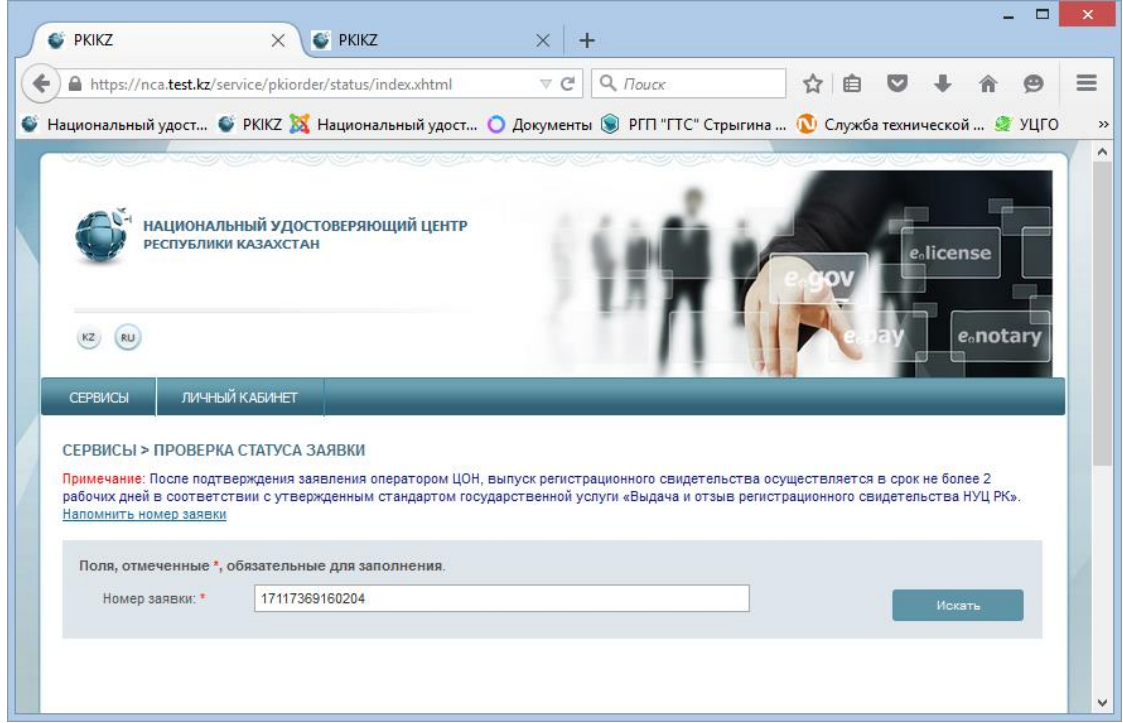

**Рис.26**

Вам представится информация о Вашей заявке, где Вы можете посмотреть текущий статус заявки, и в случае успешно выпущенных регистрационных свидетельств.

В поле «Статус заявки» будет указано, на какой стадии находиться поданная заявка.

При успешном выпуске регистрационных свидетельств будет указан статус - «Выпущенные регистрационные свидетельства по заявке». (Рис. 27).

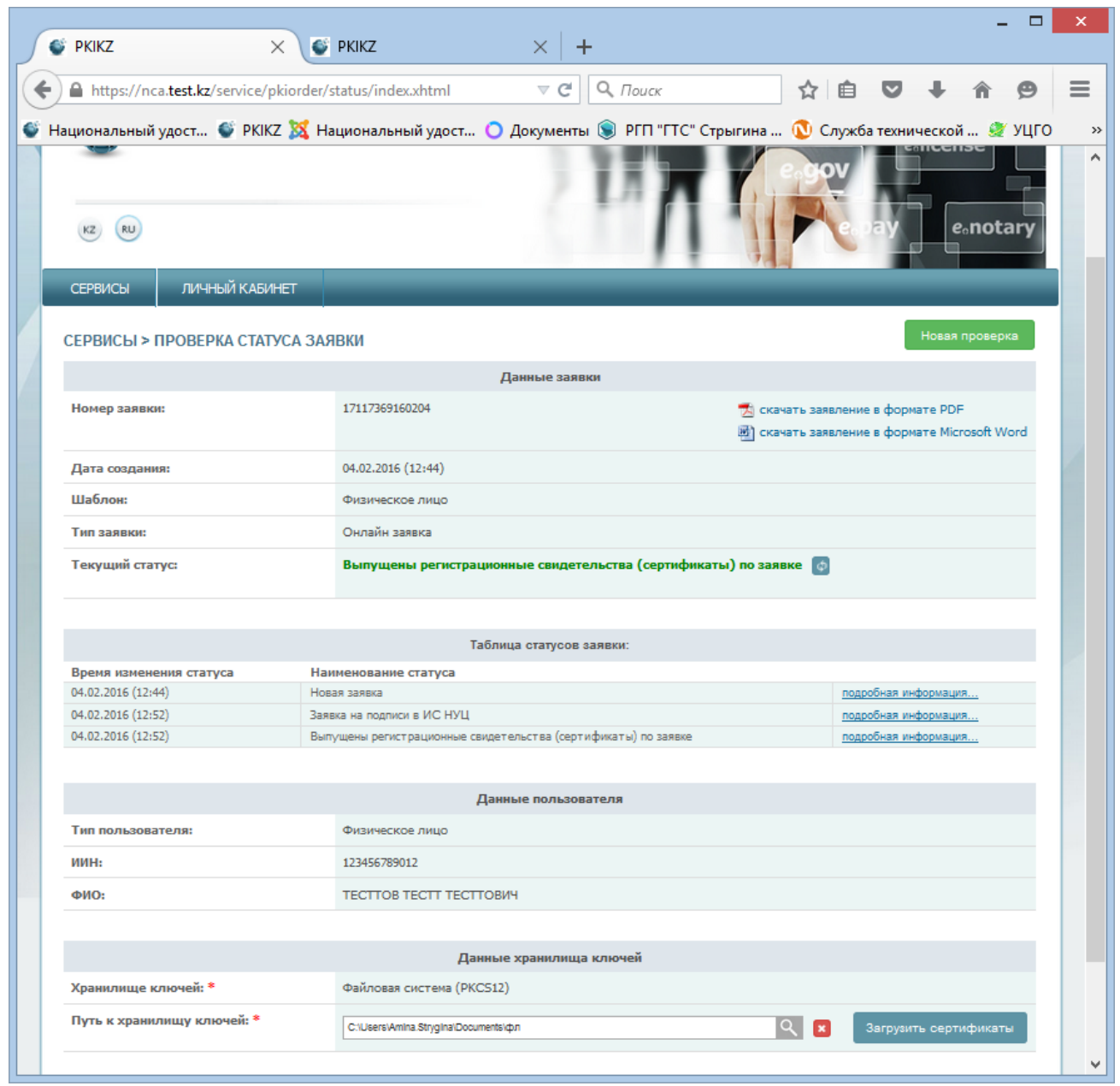

**Рис. 27**

Для установки регистрационных свидетельств, в ключевой контейнер (закрытые ключи), выберите в разделе «Данные хранилища ключей» - «Путь к хранилищу ключей».

Программа автоматически запоминает указанный путь к закрытым ключам.

В случае его изменения укажите папку, где были сохранены Ваши закрытые ключи, нажав на значок поиска. Где укажите место хранения Ваших закрытых ключей, сформированных при подаче заявки после подачи заявления. И нажмите кнопку «Открыть» (Рис. 28).

Внимание! В случае если генерация ключей была осуществлена на один из поддерживаемых защищенных носителей: удостоверении личности, eToken PRO 72K, JaCarta,

Kaztoken, при установке регистрационных свидетельств, предварительно подключите устройство к компьютеру, и выберите «Место хранения».

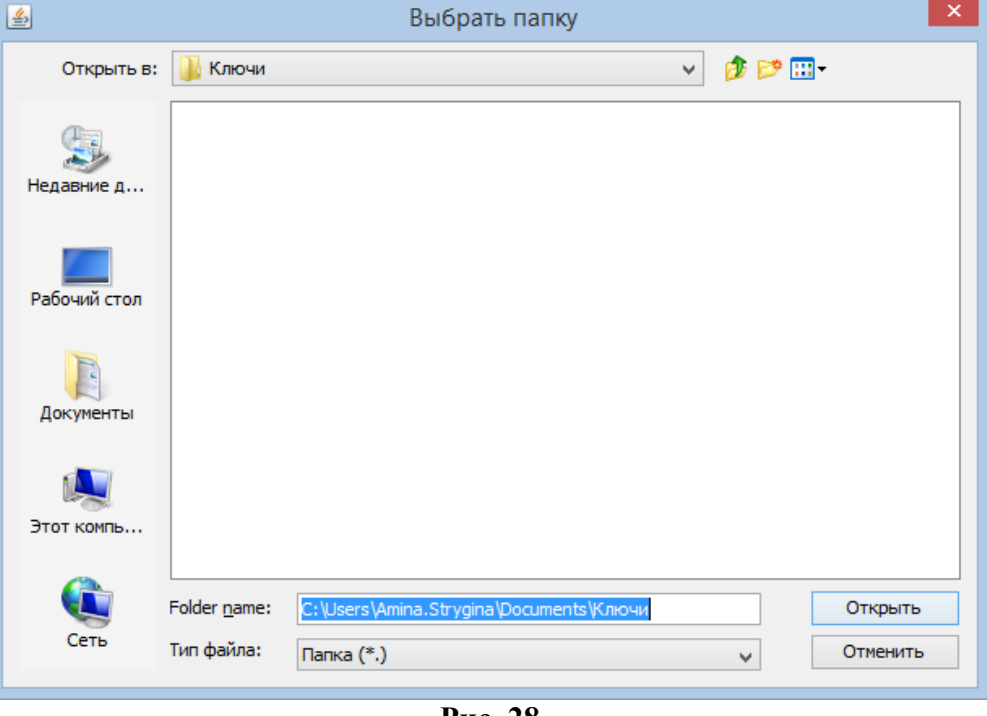

**Рис. 28**

Указав путь к папке с закрытыми ключами, нажмите кнопку «Загрузить сертификаты» После установки регистрационных свидетельств откроется окно с указанием статуса заявки «Сертификаты успешно установлены» (Рис. 29)

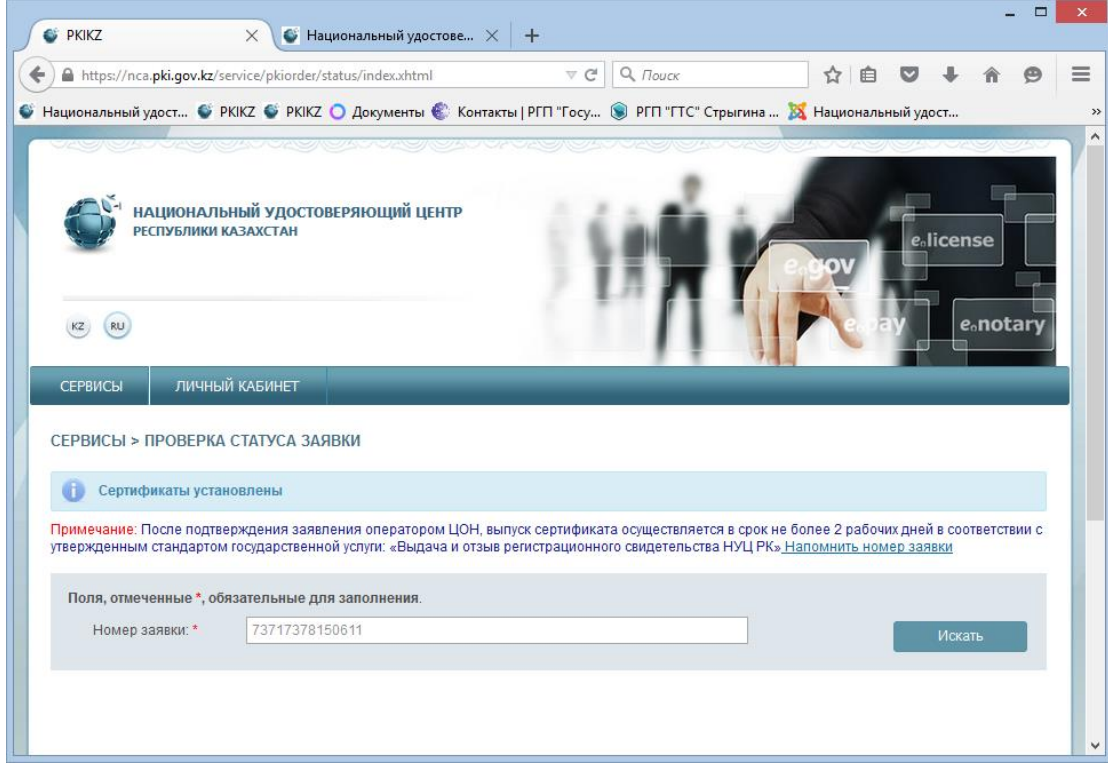

**Рис. 29**

Откройте папку, указанную при подаче заявления. При успешном прохождении всех этапов получения регистрационных свидетельств, в папке будут находиться два регистрационных свидетельства с закрытыми ключами, готовых к использованию (Рис. 30).

| F I<br>w                                                                | □<br>×<br>Ключи                                                                                                |                               |                    |                                                                             |                     |
|-------------------------------------------------------------------------|----------------------------------------------------------------------------------------------------|-------------------------------|--------------------|-----------------------------------------------------------------------------|---------------------|
| Файл<br>Главная                                                         | Поделиться<br>Вид                                                                                              |                               |                    |                                                                             | B<br>$\wedge$       |
| ستنصب<br>E<br>Копировать Вставить                                       | v<br>小<br>Х Удалить -<br><b>ДА Переместить в</b><br>W<br>  Е Копировать в ™<br><b>ЕЙ Переименовать</b><br>त्रि | G-<br>F).<br>Создать<br>папку | 晷<br>Свойства<br>۰ | <b>В Выделить все</b><br>88 Снять выделение<br><b>ВР Обратить выделение</b> |                     |
| Буфер обмена                                                            | Упорядочить                                                                                                    | Создать                       | Открыть            | Выделить                                                                    |                     |
| Поиск: К Р<br>Библиотеки » Документы » Ключи<br>Ċ<br>$\leftarrow$<br>v. |                                                                                                    |                               |                    |                                                                             |                     |
| Х Избранное                                                             | ×<br>∧<br>Имя                                                                                                  | Дата изменения                | Тип                | Размер                                                                      |                     |
| В. Загрузки                                                             | AUTH RSA256 b77e49d0d12701b0bd358                                                                              | 05.11.2015 11:08              |                    | Файл обмена ли                                                              | 4 K <sub>B</sub>    |
| 盟<br>Недавние места                                                     | RSA256 271cad98b0e9b14b8dfb43c886be                                                                            | 05.11.2015 11:08              |                    | Файл обмена ли                                                              | 4 <sub>KB</sub>     |
| Рабочий стол                                                            |                                                                                                    |                               |                    |                                                                             |                     |
| 1- Этот компьютер ∨<br>Элементов: 2                                     |                                                                                                    |                               |                    |                                                                             | 胆<br>$\blacksquare$ |

**Рис. 30**

*Получение Регистрационных свидетельств успешно завершено.*

# <span id="page-24-0"></span>**3. Возможные проблемы**

#### **3.1 В среде ОС Windows**

<span id="page-24-1"></span>Если по какой-то причине автоматическая установка корневых регистрационных свидетельств в хранилище доверенных корневых сертификатов браузера Google Chrome, Opera и Internet Explorer не была произведена должным образом, то необходимо выполнить ее вручную. Для этого нажмите сочетание клавиш **«WIN+R»**, для быстрого запуска окна ввода команд и, в появившемся окне наберите команду **«certmgr.msc»**, после чего нажмите кнопку **«OK»**.

В открывшемся окне менеджера сертификатов перейдите в папку «**Доверенные корневые центры сертификации»**. Выделите подпапку «**Сертификаты»** и выберите меню **«Действие->Все задачи->Импорт…»**. В открывшемся меню мастера установки корневых сертификатов выберите корневой сертификат «root\_rsa.cer**»** и продолжите установку. При запросе операционной системы подтверждения на установку корневого сертификата нажмите **«Да»**. Проделайте ту же операцию с файлом «pki\_rsa.cer**»**. Перезапустите браузер.

### **3.2 В среде ОС Linux и MacOSX**

<span id="page-24-2"></span>Иногда, при работе с внешними носителями в среде операционных систем Linux и MacOSX, могут возникать проблемы с определением устройства, в частности такое возникает при работе **Kaztoken** и **KZ ID-Card** – электронным удостоверением личности. В этом случае, необходимо произвести ряд дополнительных настроек операционной системы, виртуальной машины Java и переменных окружения пользователя.

Если NCALayer не может определить устройство **Kaztoken**, то необходимо выполнить следующие действия:

- 1) убедитесь, что в системе установлены пакеты pcscd, pcsc-tools, libpcsclite1.
- 2) в файл /usr/lib/pcsc/drivers/ifd-ccid.bundle/Contents/Info.plist необходимо внести следующие изменения, по аналогии с уже имеющимися записями:
	- найти запись <key>ifdVendorID</key> и добавить запись <string>0x0A89</string>;
	- найти запись <key>ifdProductID</key> и добавить запись  $\langle \text{string} > 0 \times 0035 \langle \text{string} \rangle$ ;
	- найти запись <key>ifdFriendlyName</key> и добавить запись <string> DigiFlow LLP. KAZTOKEN</string>;
- 3) выполните перезагрузку сервиса **pcscd**;

После выполнения всех вышеуказанных шагов, убедитесь, что операционная система обнаруживает устройство. Для этого необходимо в терминале запустить программу сканирования **pcsc\_scan**. Далее подключить устройство Kaztoken к рабочей станции. При этом программа должна отобразить данные об устройстве Kaztoken, в частности строку с описанием устройства, которая была указана в файле Info.plist ("DigiFlow LLP. KAZTOKEN").

Если NCALayer не может определить устройство в форм-факторе смарт-карты (**KZ ID-Card, eToken, JaCarta**), то необходимо запустить приложение NCALayer через командную строку с опцией -**Dsun.security.smartcardio.library=/usr/lib/x86\_64-linux-gnu/libpcsclite.so.1**, где libpcsclite.so.1 библиотека из пакета libpcsclite1.

# **Пример:**

java -Dsun.security.smartcardio.library=/usr/lib/x86\_64-linux-gnu/libpcsclite.so.1 -jar /home/user/Downloads/NCALayer.jar.

Учтите, путь до библиотеки может отличаться, поэтому важно указать правильное месторасположение библиотеки **libpcsclite.so.1**.

# **3.3 Работа через прокси-сервер**

<span id="page-25-0"></span>Если, при запущенном NCALayer вы получаете сообщение о том, что приложение не запущено или недоступно, то необходимо убедиться, что в настройках прокси-сервера браузера, в списках исключения присутствует запись **127.0.0.1**.

# *Mozilla Firefox*

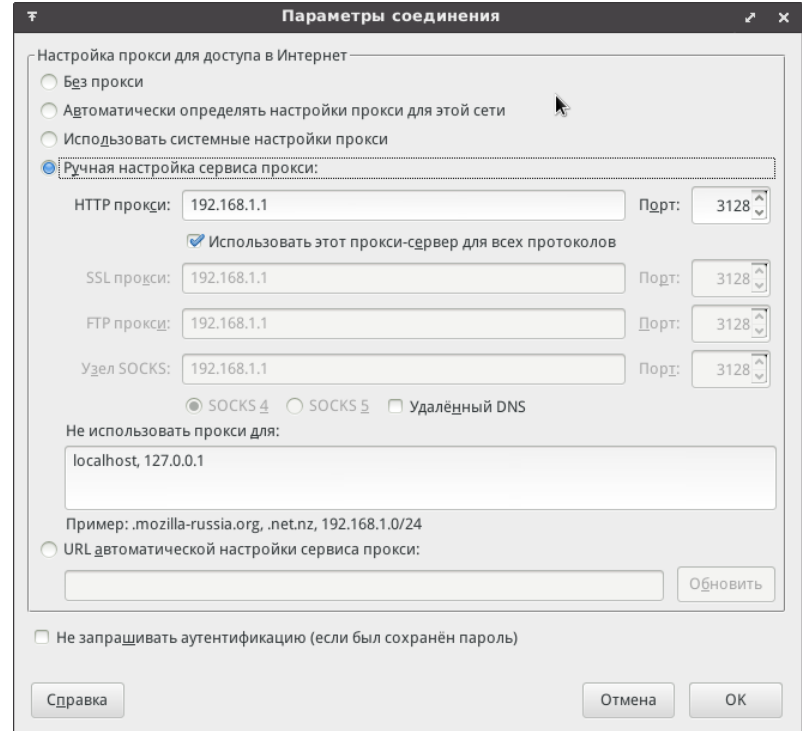

**Рис.31**

## *Google Chrome*

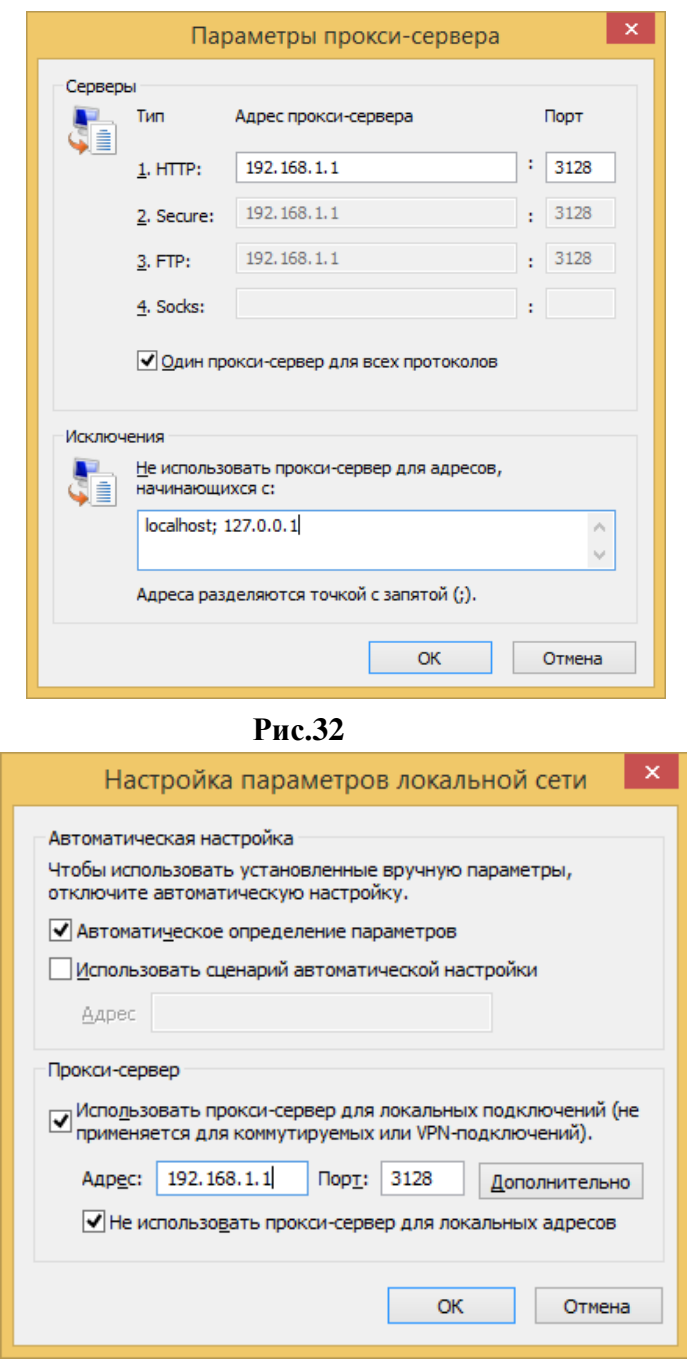

**Рис.33**

Для браузеров, у которых отсутствует графический интерфейс (при использовании ОС Linux) настройки параметров прокси-сервера и списка исключений (в частности браузеры Google Chrome, Opera) можно использовать переменные окружения **http\_proxy**, **https\_proxy** и **no\_proxy**, например: **http\_proxy=http://192.168.1.1**, **no\_proxy=127.0.0.1**. В этом случае наличие **no\_proxy=127.0.0.1** обязательно!

**В случае возникновения проблем при получении регистрационных свидетельств, просим обращаться в техническую поддержку по телефону 1414 либо на электронную почту [support@pki.gov.kz.](mailto:support@pki.gov.kz)**